# Central Federal Lands Highway Division

# QL-PAY 5.30

# Users Manual

January 2011

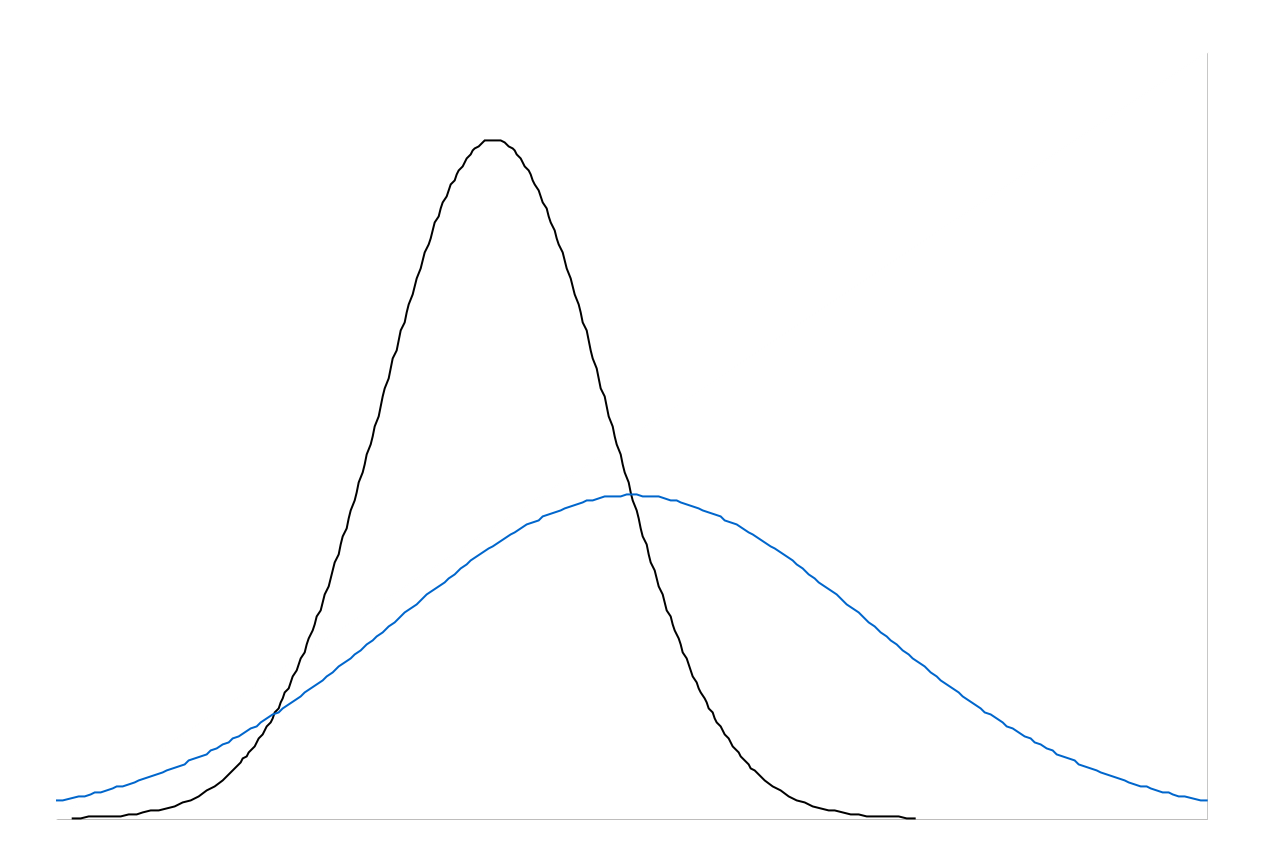

The purpose of this manual is giving the user basic skills to operate QL-PAY 5.30. This includes setting up projects, entering specifications, inputting test results, creating reports, and emailing reports. One of the major objectives of this software is to compare test results from two different labs to determine if statistically the material is from the same population, this is called "hypothesis testing". For more details on the analysis being performed you will need to contact Materials.

## **Table of Contents**

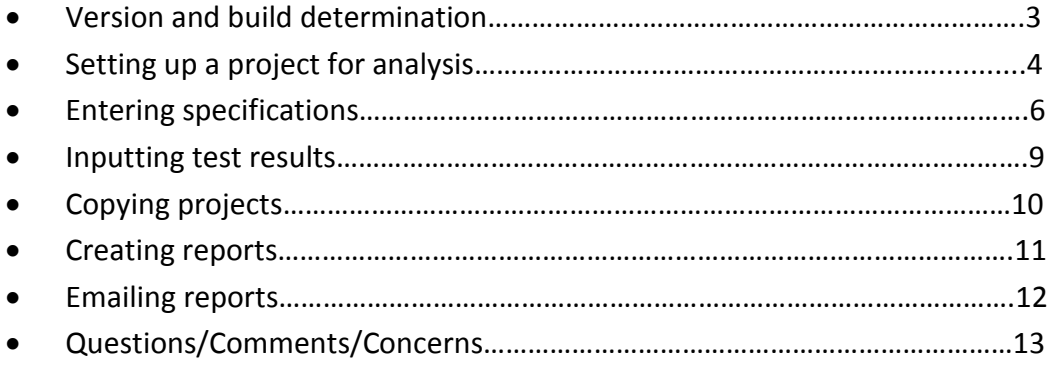

## **Version and build determination**

It is imperative that the latest version of the software is being used. There are usually 1-2 new "builds" per year. Obviously if you just downloaded the software you should have the most recent version and build. To check the version and build do the following:

*click HELP>>>>>>> About QL-PAY*

dialog box below should appear

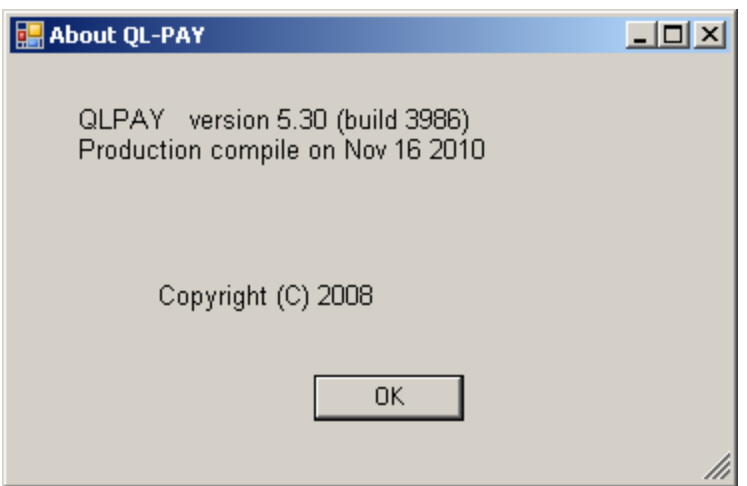

Because the build number changes every time there is an update, you will need to check with Materials to find out the most current.

## **Setting up a project for analysis**

Before we get started, let's change the "header" that will print out on the reports.

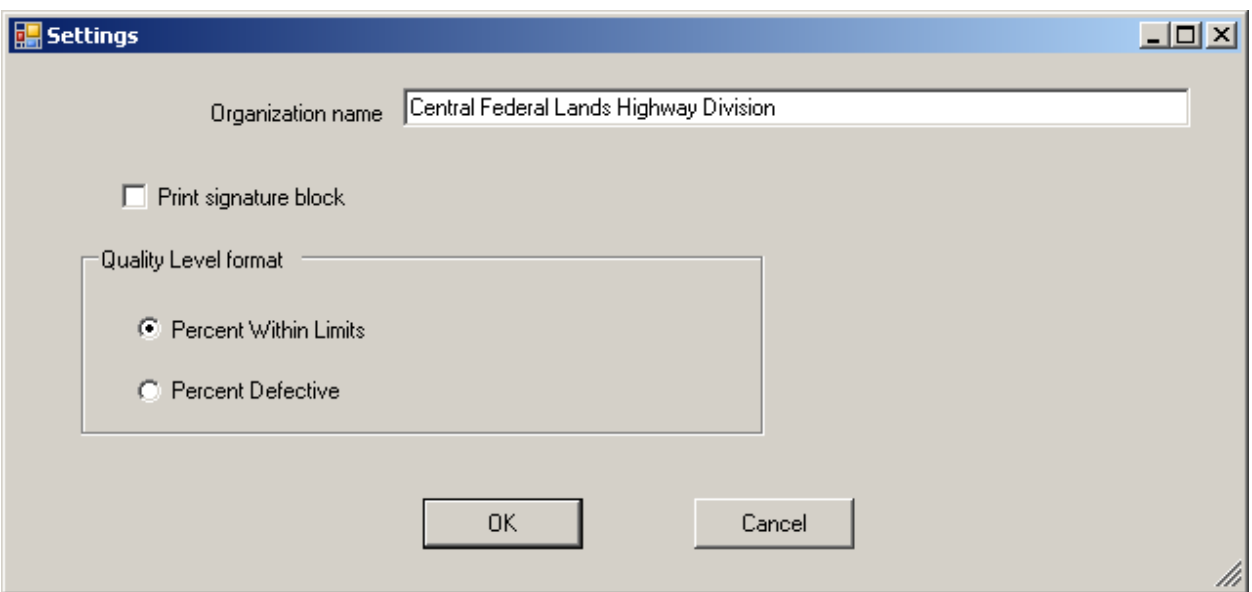

#### *click FILE>>>>>>> SETTINGS*

Change from "Western Federal Lands Highway Division" to "Central Federal Lands Highway Division"

It is now time to setup a project. The example below is based on setting up a project with structural concrete (552) with 28 day design strength (f'c) of 4000psi. The principals for setting up a project and adding properties are all the same.

- 1. Start on the bottom left of the screen enter "Contract Number"
- 2. Enter "Item" (e.g. 55201-4200)
- 3. Enter "Lot" number
- 4. Use the pull down to select the appropriate laboratory, "Contractor"

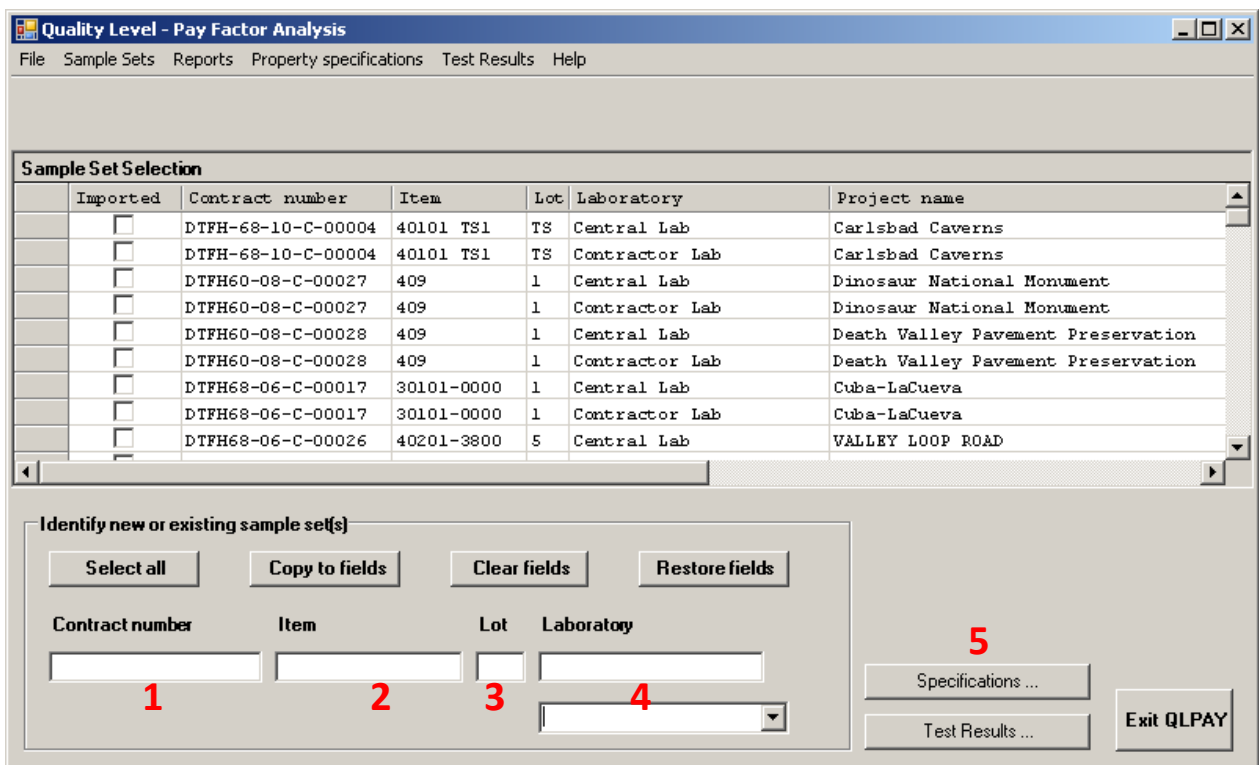

5. Next *click SPECIFICATIONS*

## **Entering specifications**

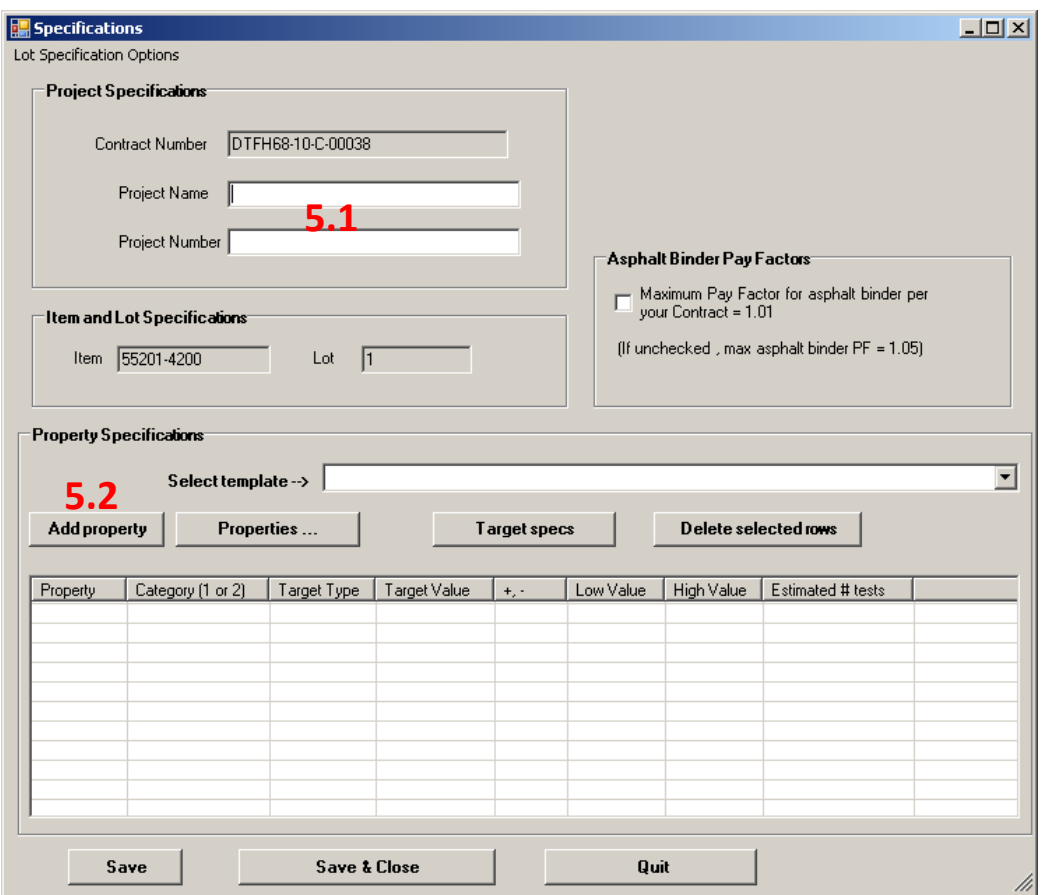

5.1 Enter "Project Name" and "Project Number"

## 5.2 Next **click** *ADD PROPERTY*

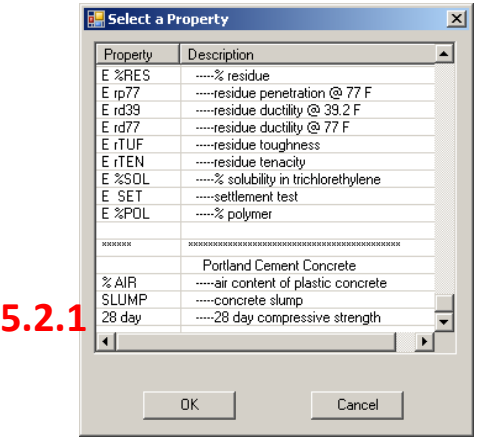

5.2.1 **click** *28 day>>>>>>> OK*

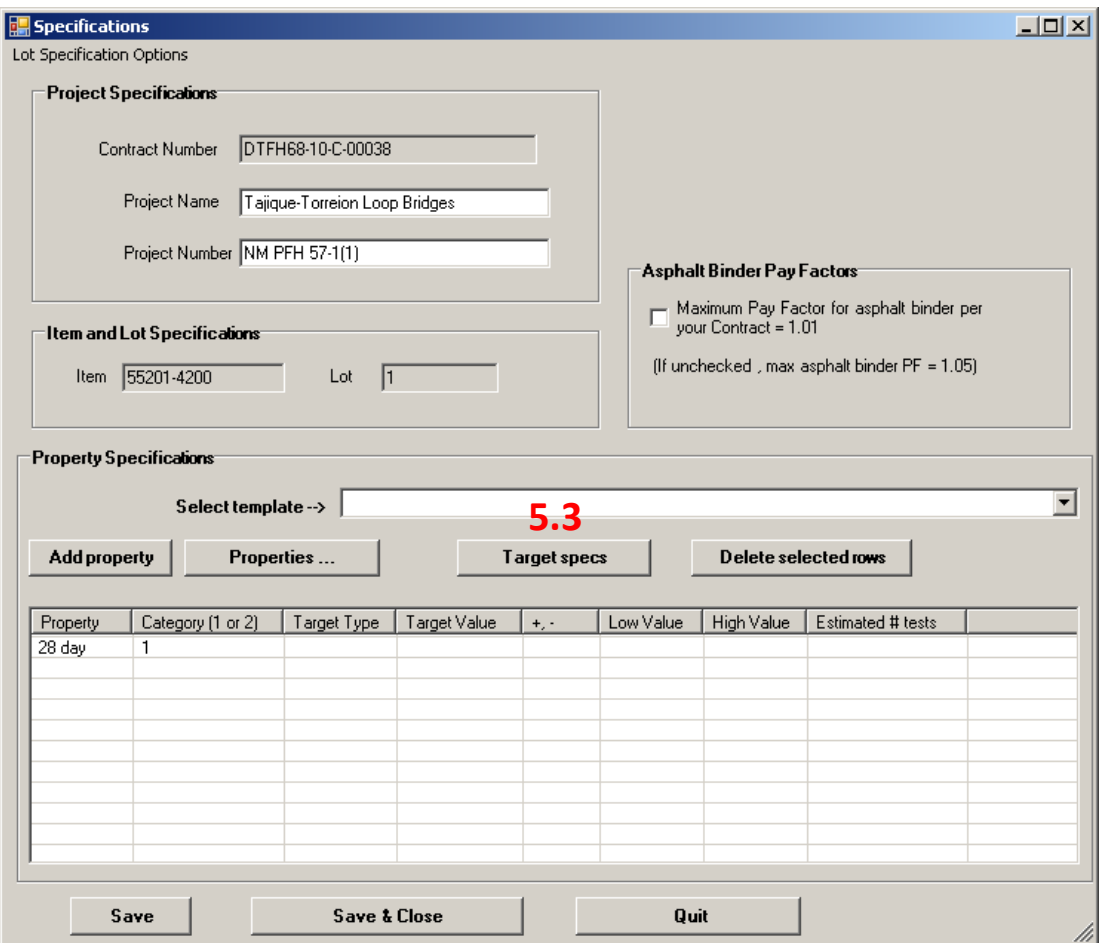

5.3 Highlight the "28 day" row and *click TARGET SPECS*

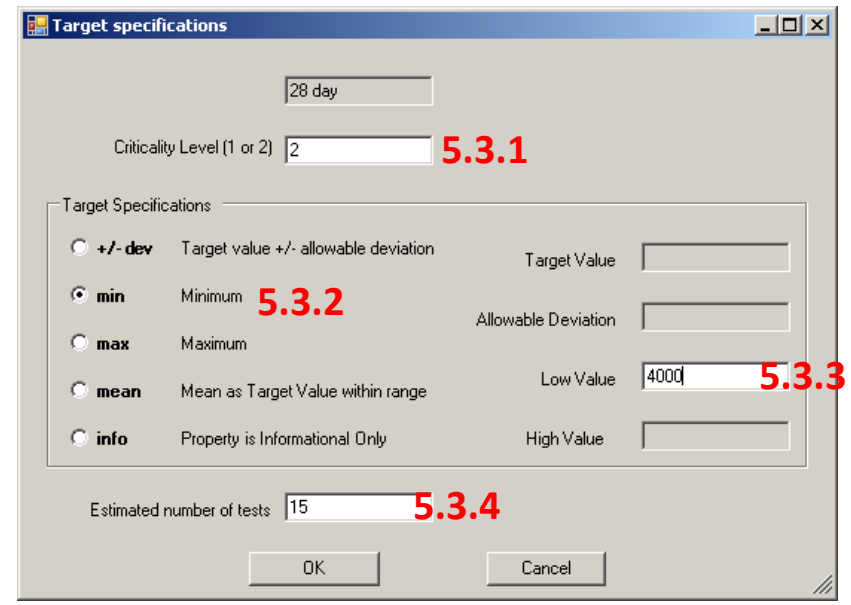

- 5.3.1 This is where you enter the Critical Level or Category; this will be listed in the Sampling and Testing Tables at the back of the applicable section.
- 5.3.2 Since the spec is a "Minimum", click the min button
- 5.3.3 In the "Low Value" enter *4000*
- 5.3.4 Divide the contract quantity by the sampling frequency, this is your "Estimated number of tests", e.g. contract quantity = 450 cuyd, sampling frequency = 30 cuyd, therefore estimated number of tests = 15

#### **click***>>>>>>> OK*

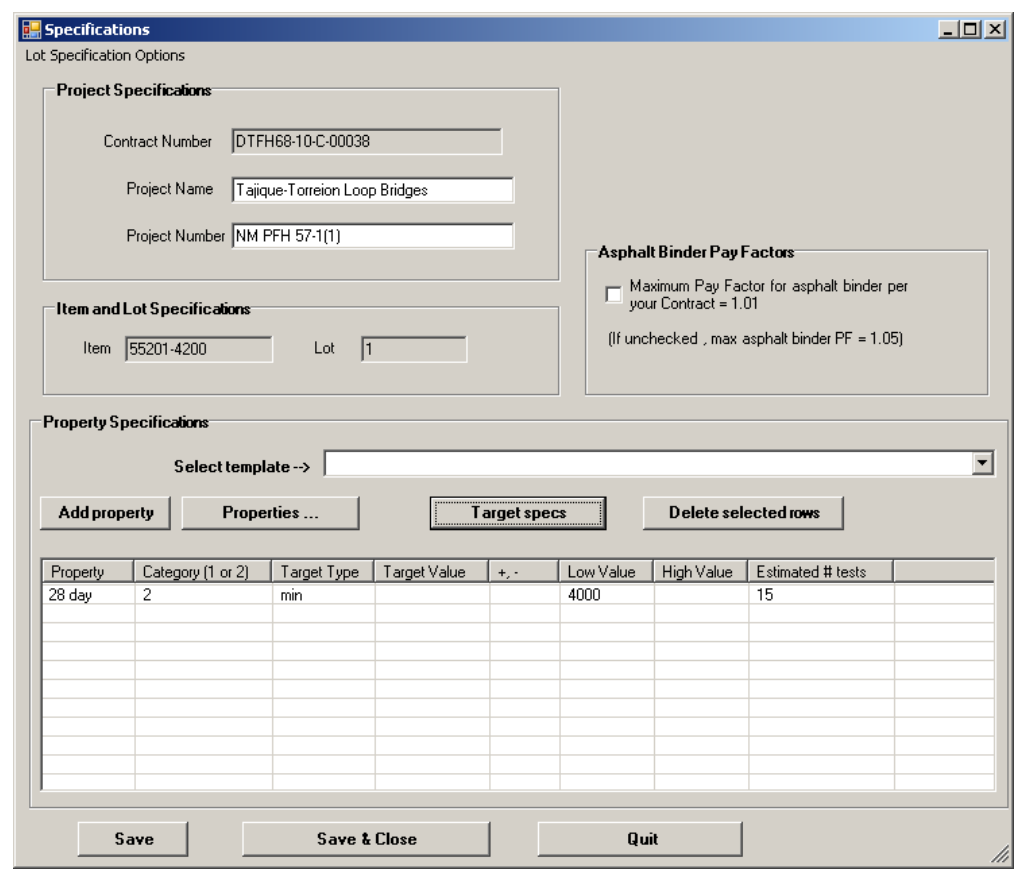

**click***>>>>>>> SAVE & CLOSE*

## **Inputting test results**

Once back to the main screen, highlight the project we just created **click***>>>>>>> TEST RESULTS*

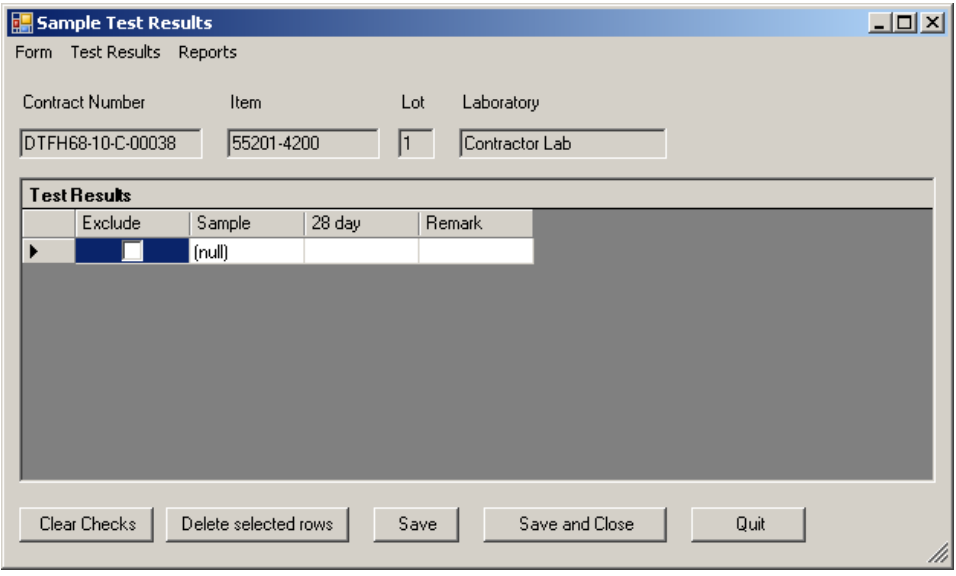

It is extremely important that numbering is done correctly. The software will do a statistical analysis between both labs based on numbering. In other words sample 1 tested by the contractor's lab must be a split sample of what the Central lab is testing as sample 1.

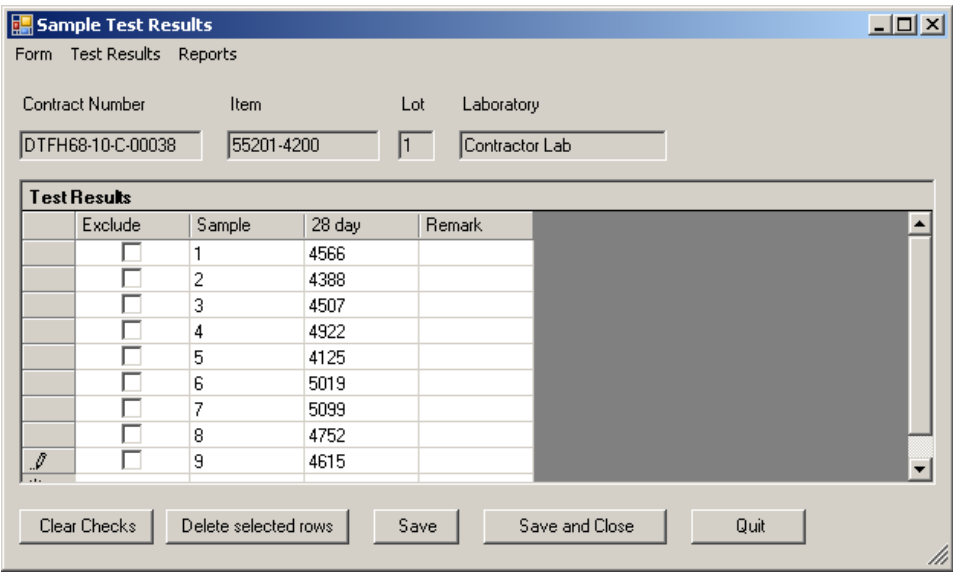

Simply enter Sample numbers and test results **click***>>>>>>> SAVE & CLOSE*

## **Copying projects**

Now we are going to enter the test results from the Central Lab. From the main screen, highlight the project we have been working on and

#### **click***>>>>>>> CLEAR FIELDS>>>>>>>SELECT ALL>>>>>>>COPY TO FIELDS*

#### Change the Laboratory to "Central Lab"

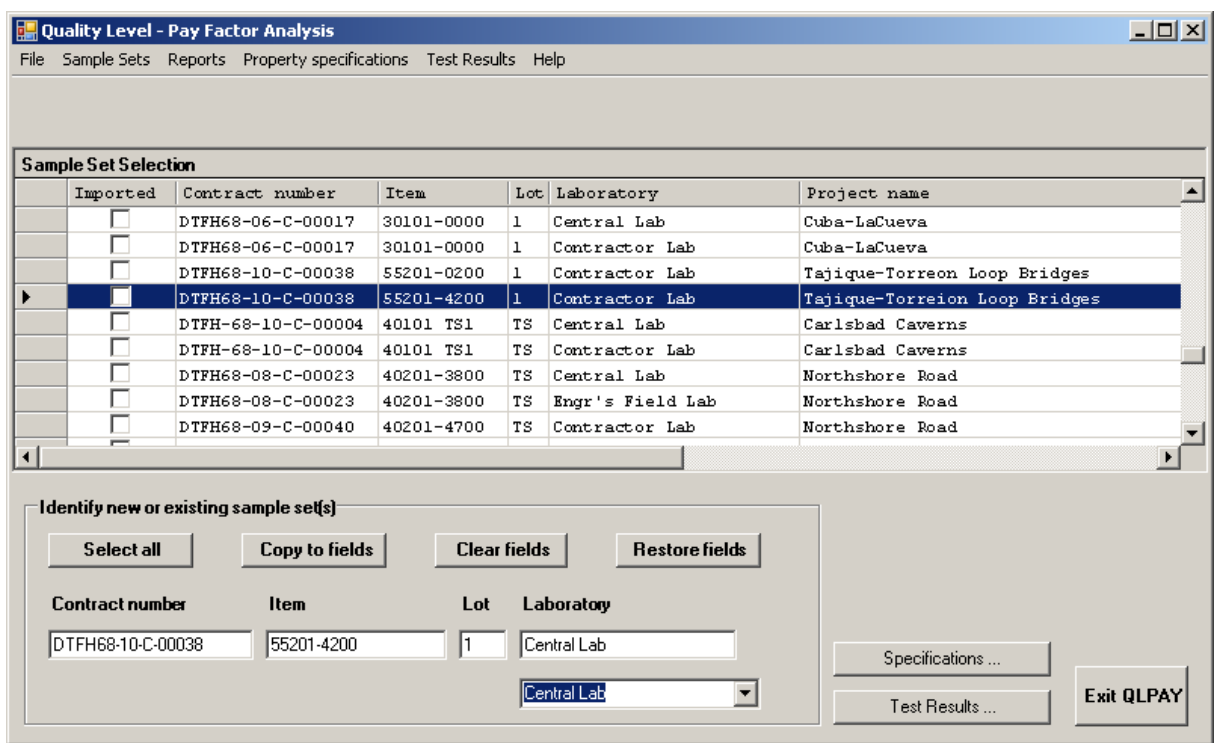

#### **click***>>>>>>> SPECIFICATIONS*

Verify that the specifications are correct

#### **click***>>>>>>> SAVE & CLOSE*

The software should have created another row with the "Central Lab" listed as the Laboratory. You should now have 2 Sample Sets that are identical except for the Laboratories. Now go back to "Entering Test Results" section and input Central Lab data.

*It should be noted that anytime the "Contract number", "Item", or "Lot" is changed, you will have to re-enter the specifications.*

## **Creating reports**

From the main screen, highlight the "Contractors Lab" row

#### **click***>>>>>>> REPORTS>>>>>>>SHORT ANALYSIS*

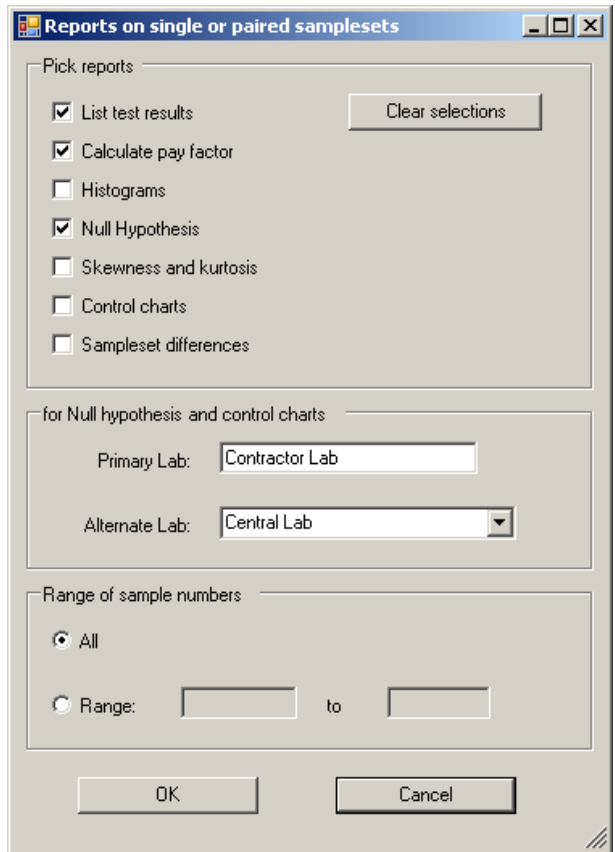

Make sure the "Primary Lab" is "Contractor Lab" and "Alternate Lab" is "Central Lab"

## **click***>>>>>>> OK*

A screen with a .pdf file should appear. This is the QL-Pay report. Since the report has all the test results listed by both labs, it always a good idea to verify the data entry. Transposing errors happen frequently.

Save the report to your hard drive, click "Save As" and give it a name. e.g. **552-sept10.pdf**

## **Emailing reports**

Now that the report has been created, it is time to share the data with the appropriate personnel. CFL Materials have created a mailbox that is checked daily for updated QL-Pay reports [\(cfl.qlpay@dot.gov\)](mailto:cfl.qlpay@dot.gov). Simply attach the .pdf report, saved on your hard drive, via email.

During production the reports should be sent in weekly for review.

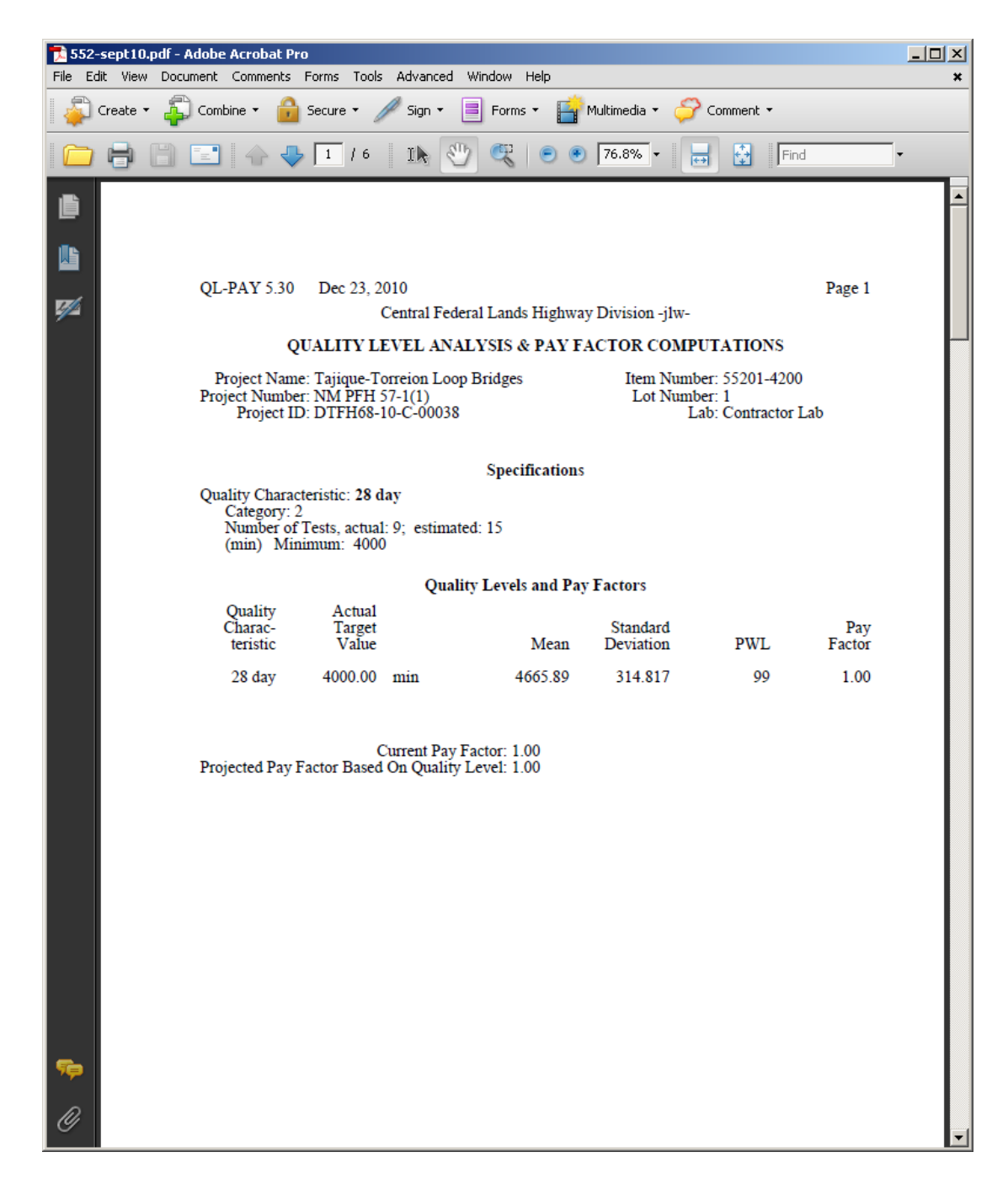

# **Questions/Comments/Concerns**

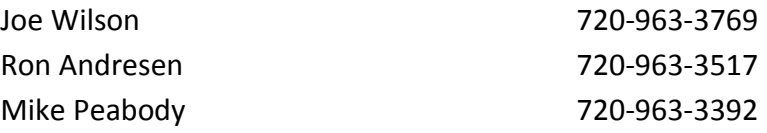